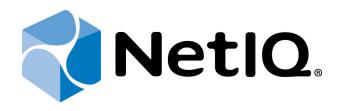

# NetIQ Advanced Authentication Framework

# Flash Drive Authentication Provider Installation Guide

Version 5.1.0

# Table of Contents

|                                                                              | 1  |
|------------------------------------------------------------------------------|----|
| Table of Contents                                                            | 2  |
| Introduction                                                                 | 3  |
| About This Document                                                          | 3  |
| System Requirements                                                          | 4  |
| Installing and Removing Flash Drive Authentication Provider                  | 5  |
| Installing Flash Drive Authentication Provider                               | 5  |
| Removing Flash Drive Authentication Provider                                 | 6  |
| Microsoft Windows 7/Microsoft Windows Server 2008 R2                         | 6  |
| Microsoft Windows 8.1/10/ Windows Server 2012/2012 R2                        | 6  |
| Installing and Removing Flash Drive Authentication Provider via Group Policy | 7  |
| Installing Flash Drive Authentication Provider via Group Policy              | 8  |
| Removing Flash Drive Authentication Provider via Group Policy                | 12 |
| Upgrading Flash Drive Authentication Provider Components via Group Policy    | 14 |
| Troubleshooting                                                              | 16 |
| Cannot Install Flash Drive Authentication Provider                           | 16 |
| Index                                                                        | 17 |
|                                                                              |    |

Introduction

#### **About This Document**

### **Purpose of the Document**

This Flash Drive Authentication Provider Installation Guide is intended for all user categories and describes how to use the client part of NetlQ Advanced Authentication Framework solution. In particular, it gives instructions as for how to install flash drive type of authenticators.

For more general information on NetlQ Advanced Authentication Framework<sup>™</sup> and the authentication software you are about to use, see NetlQ Advanced Authentication Framework – Client User's Guide.

Information on managing other types of authenticators is given in separate guides.

### **Document Conventions**

This document uses the following conventions:

**Warning.** This sign indicates requirements or restrictions that should be observed to prevent undesirable effects.

**Solution** Important notes. This sign indicates important information you need to know to use the product successfully.

**O**Notes. This sign indicates supplementary information you may need in some cases.

**?** Tips. This sign indicates recommendations.

- Terms are italicized, e.g.: *Authenticator*.
- Names of GUI elements such as dialogs, menu items, and buttons are put in bold type, e.g.: the **Logon** window.

### System Requirements

Before installing the product, check that the following system requirements are fulfilled:

- Microsoft Windows 7 (x64/x86) SP1
- Microsoft Windows Server 2008 R2 SP1/Microsoft Windows Server 2012
- Flash drive authentication provider should be installed on the computer with already installed NetlQ Advanced Authentication Framework

😢 This authentication provider should be installed on **every** Authenticore Server.

### Installing and Removing Flash Drive Authentication Provider

NetIQ Advanced Authentication Framework<sup>™</sup> package includes **Flash + PIN BSP**, which allows you to use a flash devices and PIN for authentication.

### Installing Flash Drive Authentication Provider

To install Flash Drive Authentication Provider:

1. Run the .msi file. **Flash Drive Authentication Provider** will be automatically installed on your computer.

| Flash Drive + PIN BSP                                      |
|------------------------------------------------------------|
| Please wait while Windows configures Flash Drive + PIN BSP |
| Gathering required information                             |
| Cancel                                                     |

The start of installation may be frozen for a time up to 1 minute in the case of offline mode. This delay occurs due to check of digital signature of component.

### Removing Flash Drive Authentication Provider

In this chapter:

- Microsoft Windows 7/Microsoft Windows Server 2008 R2
- Microsoft Windows Server 2012

Microsoft Windows 7/Microsoft Windows Server 2008 R2

- 1. In the Start menu, select Control panel and then double-click Programs and Features.
- 2. Select Flash Drive Authentication Provider and click Uninstall.
- 3. Confirm the removal.
- 4. Wait a few seconds until the removal is completed.

Microsoft Windows 8.1/10/ Windows Server 2012/2012 R2

- 1. Right click the Start button, select Programs and Features.
- 2. Select Flash Drive Authentication Provider and click Uninstall.
- 3. Confirm the removal.
- 4. Wait a few seconds until the removal is completed.

### Installing and Removing Flash Drive Authentication Provider via Group Policy

To install/remove NetlQ Advanced Authentication Framework Modules, use:

- Group Policy Management Console (GPMC), which is installed by default on a Domain Controller. To open GPMC, click Start and select Administrative Tools > Group Policy Management.
- **Group Policy Management Editor (GPME)**, which can be opened from GPMC. To open GPME, under domain right-click the group policy object (GPO) you are using to install the software and select **Edit**.

**W** It is highly recommended that you do not use **Default Group Policy**, because it is applicable to entire domain. It is not recommended to install/upgrade client components for all workstations at the same time.

To create new Group Policy and configure it:

- 1. Create new global security group and new group policy object.
- 2. Connect them:
  - a. Open created group policy object properties.
  - b. Go to the **Security** tab.
  - c. Clear the Apply Group Policy check box for the Authenticated Users group.
  - d. Add created group and select the **Apply Group Policy** check box for it.

### Installing Flash Drive Authentication Provider via Group Policy

To install Flash Drive authentication provider using the group policy:

1. In GPME, in the selected GPO under **Computer configuration > Policies > Software Settings**, right-click **Software Installation** and select **New > Package**.

| 📕 Group Policy Management Edit                                                                                                    | itor                                    |  |  |  |
|----------------------------------------------------------------------------------------------------|-----------------------------------------|--|--|--|
| File Action View Help                                                                                                    |                                         |  |  |  |
|                                                                                                    |                                         |  |  |  |
| AAA [DC.ALITHASAS.LOCAL] Polic     Computer Configuration     One Polices     Offware Settings     Offware Settings     Offware Settings     Offware Settings     Offware Settings     Offware Settings     Offware Settings     One Settings     One Setting | Select an item to view its description. |  |  |  |
|                                                                                                    | Extended Standard                       |  |  |  |
| Adds a package.                                                                                                    |                                         |  |  |  |

2. Specify the network path to the installer package.

 ${igodolsephi}$  The directory you are willing to install should be located on network drive.

3. In the **Deploy Software** dialog, select the **Assigned** option and click **OK**.

| Deploy Software                                                     | × |
|---------------------------------------------------------------------|---|
| Select deployment method:                                           |   |
| C Published                                                         |   |
| <ul> <li>Assigned</li> </ul>                                        |   |
| C Advanced                                                          |   |
| Select this option to Assign the application without modifications. |   |
| OK Cancel                                                           |   |

4. The installer package name, version, state and path are displayed in **Group Policy Management Editor**.

| Group Policy Management Edito                                                                                                    | r                            |                |                              |                                             | > |
|----------------------------------------------------------------------------------------------------|------------------------------|----------------|------------------------------|---------------------------------------------|---|
| File Action View Help                                                                                                    |                              |                |                              |                                             |   |
| = 🐟 🚺 📰 🖬 🔄 😫                                                                                                    |                              |                |                              |                                             |   |
| AAA [DC.AUTHASAS.LOCAL] Polics  AAA [DC.AUTHASAS.LOCAL] Polics  Polics Software Settings Software installatic  M Windows Settings  Preferences  Subser Configuration Polices  Preferences Preferences | Name A Flash Drive + PIN BSP | Version<br>3.5 | Deployment state<br>Assigned | Source    \\127.0.0.1\Install\AAA_ENT_4.6.6 |   |
| . »                                                                                                    |                              |                |                              |                                             |   |

5. Open package properties:

a) On the **Deployment** tab: clear the **Uninstall this application when it falls out of the scope of management**check box. It is done to prevent undesirable uninstallation in case of problems as well as for the upgrade to go properly.

| ash Drive + PIN BSP Properties                                               | × |
|------------------------------------------------------------------------------|---|
| General Deployment Upgrades Categories Modifications Security                |   |
| C Deployment type                                                            |   |
| C <u>P</u> ublished                                                          |   |
| <ul> <li>Assigned</li> </ul>                                                 |   |
| Deployment options                                                           |   |
| Auto-install this application by file extension activation                   |   |
| Uninstall this application when it falls out of the scope of                 |   |
| management<br>Do not display this package in the Add/Remove Programs control |   |
| panel                                                                        |   |
| Install this application at logon                                            |   |
| Installation user interface options                                          |   |
|                                                                              |   |
| C Maximum                                                                    |   |
| Advanced                                                                     |   |
|                                                                              |   |
| OK Cancel <u>A</u> pply                                                      |   |

b) On the **Deployment** tab: click the **Advanced** button and select the **Ignore language when deploying this package** check box. If you do not select this check box, the package will be installed only on OS with package's language.

| Advanced Deploy                 |                                                                                                    |
|---------------------------------|----------------------------------------------------------------------------------------------------|
| Include OLE     Advanced diagno | class and product information.                                                                                                    |
| Product code:                   | {545962E0-B81E-490E-BE57-82C187E2209E}                                                                                                    |
| Deployment Cou                  | nt: O                                                                                                    |
| Script name:                    | \\authasas.local\SysVol\authasas.local<br>\Policies<br>\{745DD48B-0E35-4B06-8E81-F227F7F49159}<br>\Machine\Applications<br>\{E80B0CD7-7883-4BEF-9415-40E784AA4FCD}.aas |
|                                 | OK Cancel                                                                                                    |

c) Clear the **Make this 32-bit X86 application available to Win64 machines** check box (if this option is available).

6. Add appropriate 64-bit installer to this group policy object and use settings 5a)-5b).

So The assigned package is installed after you have updated the domain policy and restarted your computer. To update the domain policy immediately, use the gpupdate /force command.

#### Removing Flash Drive Authentication Provider via Group Policy

To remove Flash Drive authentication provider using the group policy:

1. In GPME, under **Computer Configuration > Software Settings > Software installation**, right-click the deployed package and select **All tasks > Remove**.

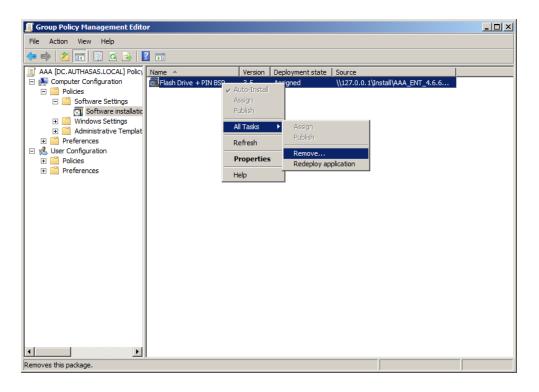

2. In the **Remove Software** dialog, click **Immediately uninstall the software from users and computers** and then click **OK**.

| Remove Software                                                                                    | × |  |
|----------------------------------------------------------------------------------------------------|---|--|
| Select removal method:                                                                             |   |  |
| <ul> <li>Immediately uninstall the software from users and<br/>computers</li> </ul>                |   |  |
| <ul> <li>Allow users to continue to use the software, but prevent<br/>new installations</li> </ul> |   |  |
| OK Cancel                                                                                          | 1 |  |

The package is removed after you have updated the domain policy and restarted your computer. To update the domain policy immediately, use the gpupdate /force command.

If you have removed option Uninstall this application when it falls out of the scope of management as it was recommended, software will not be uninstalled after selecting Immediately uninstall the software from users and computers. In this case, you will need to uninstall it via Programs and Features/Add or remove programs. Also see <u>Removing Flash</u> Drive Authentication Provider chapter.

### Upgrading Flash Drive Authentication Provider Components via Group Policy

**Option 1:** You can add .msi package with new component version to an existing group policy object. However, this option does not prove to be good, because in case of any problems in new version of component, these problems spread on all computers in installation group.

**Option 2:** The more reliable upgrading procedure implies creating new group policy object for new installers:

- 1. Create new installation group and new Group Policy Object (GPO), add a new .msi package in it.
- 2. After having configured software installation, go to **Upgrades** tab of package properties.

| Flash Drive + PIN BSP Properties                              |  |  |  |  |
|---------------------------------------------------------------|--|--|--|--|
| General Deployment Upgrades Categories Modifications Security |  |  |  |  |
| Packages that this package will upgrade:                      |  |  |  |  |
|                                                               |  |  |  |  |
|                                                               |  |  |  |  |
|                                                               |  |  |  |  |
|                                                               |  |  |  |  |
|                                                               |  |  |  |  |
| Add Remove                                                    |  |  |  |  |
|                                                               |  |  |  |  |
| Required upgrade for existing packages                        |  |  |  |  |
| Packages in the current GPO that will upgrade this package:   |  |  |  |  |
|                                                               |  |  |  |  |
|                                                               |  |  |  |  |
| I                                                             |  |  |  |  |
| OK Cancel Apply                                               |  |  |  |  |
| Carlos Sppy                                                   |  |  |  |  |

- 3. Click the **Add** button.
- 4. In the Add Upgrade Package dialog, please select the A specific GPO option.

| Add Upgrade Package                                                |
|--------------------------------------------------------------------|
| Choose a package from                                              |
| C Current Group Policy Object (GPO)                                |
| A specific GPO:                                                    |
| Browse                                                             |
| Package to upgrade                                                 |
|                                                                    |
|                                                                    |
| O Uninstall the existing package, then install the upgrade package |
| C Package can upgrade over the existing package                    |
| 0K Cancel                                                          |

- 5. Select a GPO which was used for installation of previous NetIQ Advanced Authentication Framework version.
- 6. Select .msi package name.
- 7. Select the **Uninstall the existing package, then install the upgrade package** option.

😢 Make sure that your new GPO is above the old one in the GPO list.

### Troubleshooting

**1** This chapter provides solutions for known issues. If you encounter any problems that are not mentioned here, please contact the support service.

### **Cannot Install Flash Drive Authentication Provider**

#### **Description:**

Error appears when installing flash drive authentication provider on your computer.

#### Cause:

- a. You have no space left on the disk.
- b. You are installing flash drive authentication provider on the OS with the wrong bitness.
- c. You are installing card authentication provider before installing NetlQ Advanced Authentication Framework.

#### Solution:

- a. Free the amount of disk space needed for installation.
- b. Check your OS's bitness (x64/x86) and run the corresponding installer (x64/x86).
- c. Install NetIQ Advanced Authentication Framework first.

# Index

|                                                                    | Α |
|--------------------------------------------------------------------|---|
| Authentication 1, 3-8, 12, 14, 16                                  |   |
| Authenticator 3                                                    |   |
|                                                                    | C |
| Client 3                                                           |   |
| Control panel 6<br>Create 7, 14                                    |   |
|                                                                    | D |
| Default 7                                                          |   |
| Domain 7                                                           |   |
|                                                                    | E |
| Error 16                                                           |   |
|                                                                    | G |
| GPMC 7                                                             |   |
| GPME 7-8, 12                                                       |   |
|                                                                    | L |
| Logon 3                                                            |   |
|                                                                    | Μ |
| Microsoft Windows Server 2008 4<br>Microsoft Windows Server 2012 6 |   |
|                                                                    | Ρ |
| Daskaga 9 14                                                       | • |
| Package 8, 14<br>PIN 5                                             |   |
| Policy 7, 9                                                        |   |
|                                                                    | R |
| Remove 12                                                          |   |
|                                                                    | S |
| Security 7                                                         |   |

Server 4 Software 8, 12 System 4

W

Windows 7 4, 6 Windows 8 6